# EnSURE Touch

**Руководство пользователя**

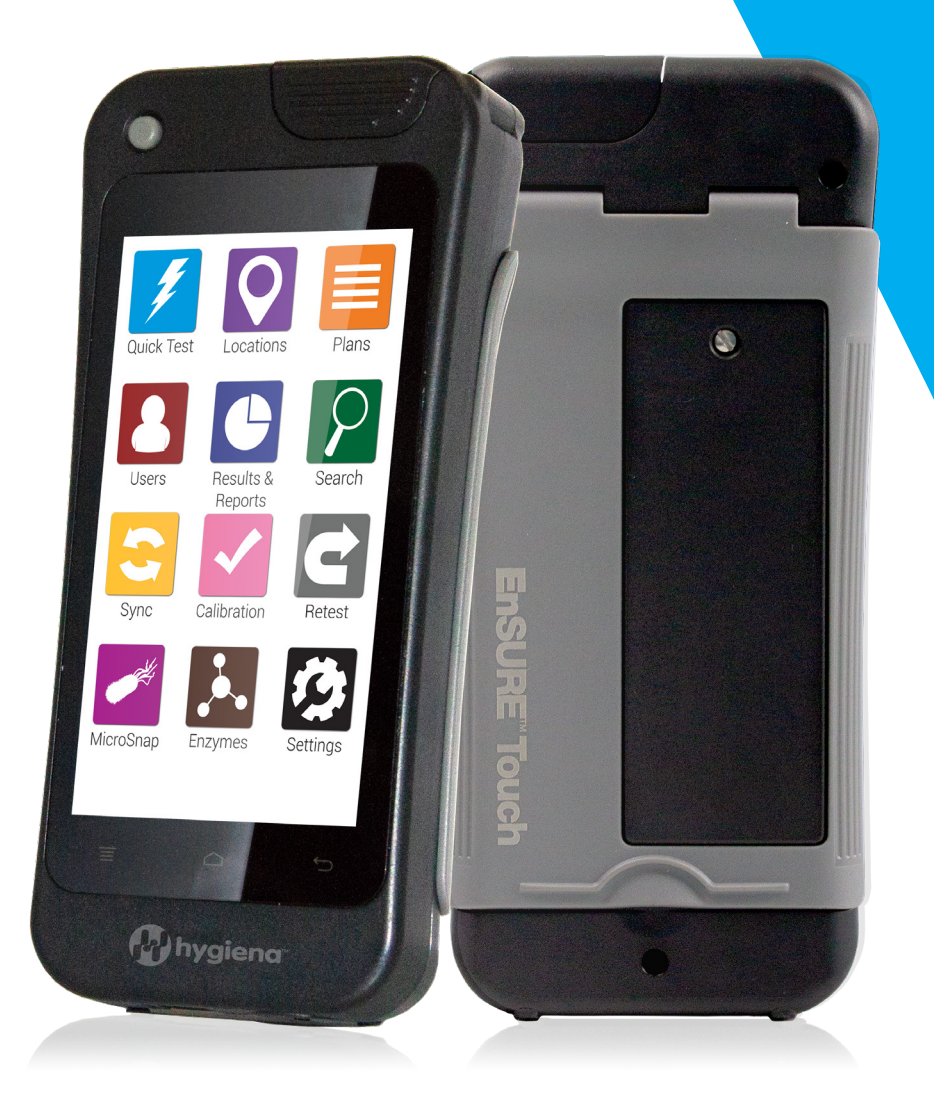

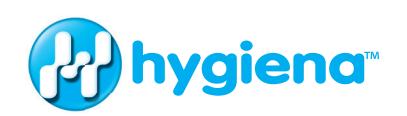

#### **Узнайте о своем новом приборе.**

Данное руководство по эксплуатации призвано дополнить инструкции, видео и часто задаваемые вопросы, представленные на странице www.help.hygiena.com. Это пошаговая инструкция по настройке EnSURE Touch и управлению пользователями, местами, планами и результатами.

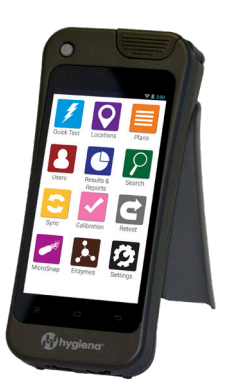

# **Глава 1 | АТФ-тест**

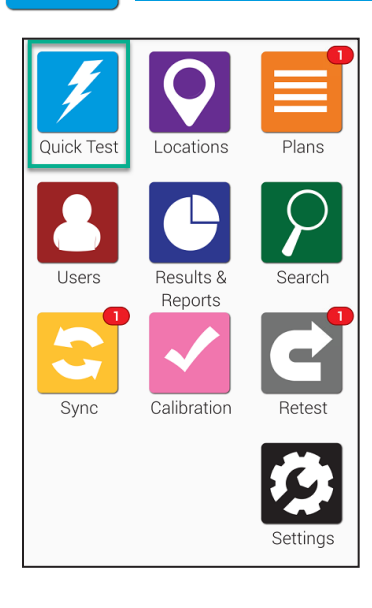

Чтобы начать, нажмите кнопку **АТФ-тест** на главном экране. Отобразится нижеприведенный экран.

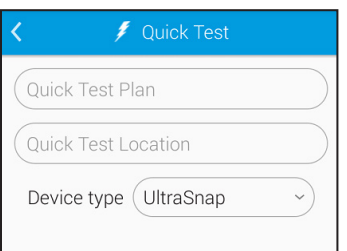

Для измерения активированного АТФ-теста откройте крышку прибора EnSURE Touch, удерживая его в вертикальном положении. Поместите активированный тест в прибор и закройте крышку. Убедитесь, что на экране выбран соответствующий тип тестового устройства, и нажмите кнопку Начать тест. Для получения точных результатов прибор EnSURE Touch необходимо удерживать в вертикальном положении во время проведения тестирования.

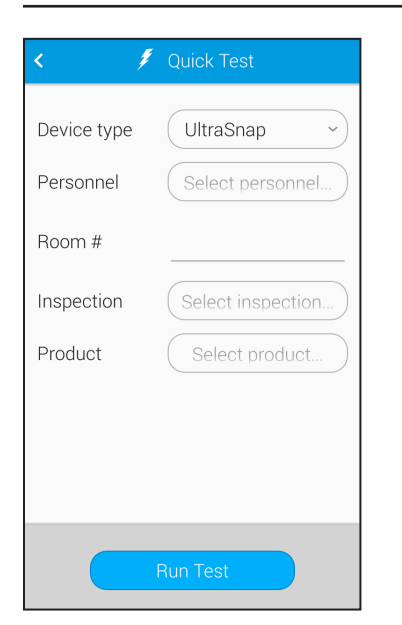

#### Выберите **Тип анализ**.

Если вы активировали настраиваемые поля, здесь также отобразятся дополнительные строки. В них вы сможете ввести дополнительные сведения перед нажатием кнопки **Начать анализ**.

## **Проведение повторного анализа**

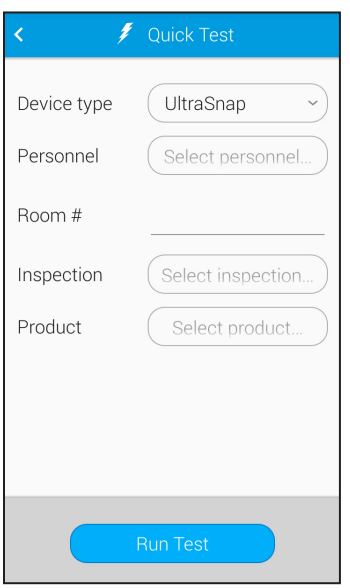

На экране результатов теста можно провести повторный анализ. Если вы хотите провести повторный тест позже, то сделать это можно с помощью приложения **Повторный анализ**. Новые результаты повторного теста привязываются к первоначальному тесту, что позволит легко доказать проведение корректирующих действий и их эффективность.

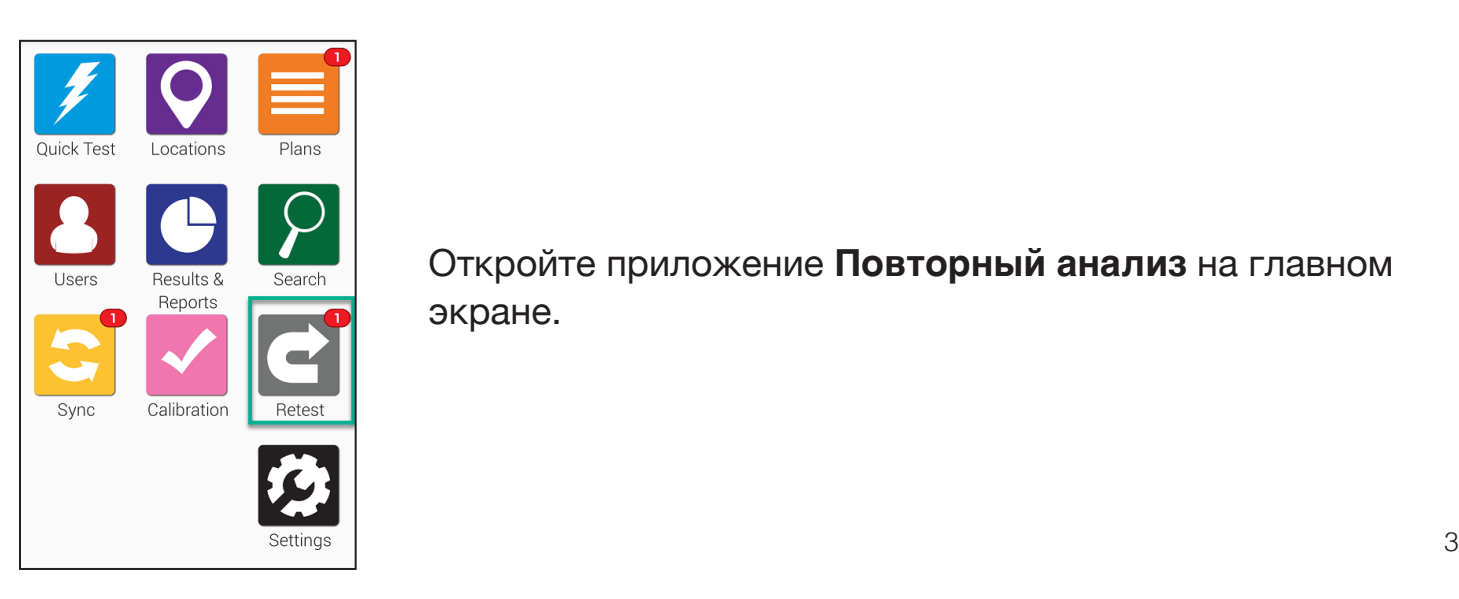

Откройте приложение **Повторный анализ** на главном экране.

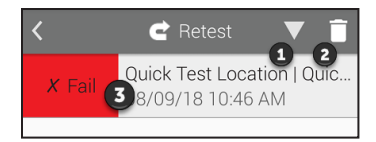

Нажмите  $\mathbf 0$ , чтобы изменить порядок отображения неудовлетворительных результатов по возрастанию или по убыванию. Нажмите 2, чтобы удалить те результаты, для которых вы не будете проводить повторный тест.

Нажмите на неудовлетворительный результат теста (цифра 3 на изображении), чтобы просмотреть подробную информацию и выполнить повторный анализ.

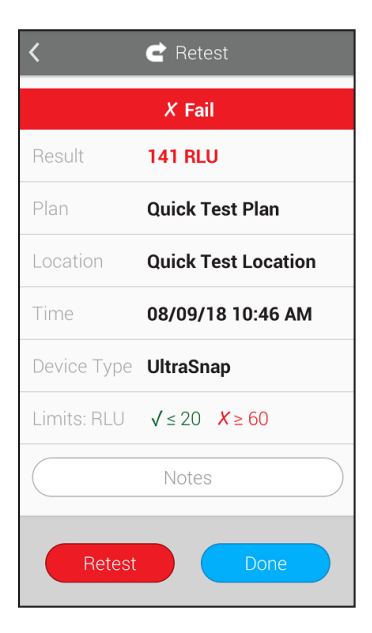

При нажатии на 3 для отображения подробной информации о текущем неудовлетворительном результате появится такой экран. На нем будет указаны такие сведения, как дата, время, план и расположение неудовлетворительного результата теста. Чтобы начать проведение повторного теста, нажмите на кнопку Повторный анализ.

# **Глава 2 | Места**

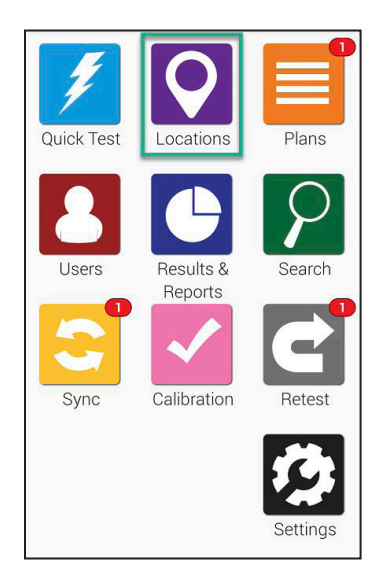

Работать с приложением места на EnSURE Touch легко и просто! Места – это контрольные точки, с которых были взяты образцы для проведения теста.

Для создания, удаления или изменения мест отбора проб перейдите на главный экран и нажмите на иконку **места**.

# ➢ **Добавление мест**

**В EnSURE Touch могут храниться тысячи мест.** Для добавления места необходимо следовать нижеприведенным шагам.

#### **Шаг 1**

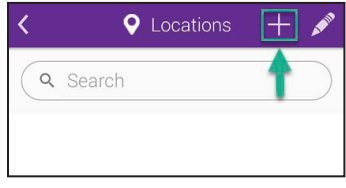

# **Шаг 2**

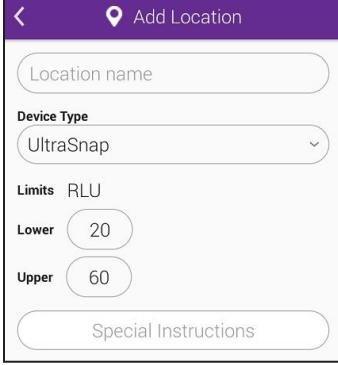

Нажмите на иконку добавления (+) для создания нового места.

аполните поле **Название места** и выберите **тип теста**, например UltraSnap.

Укажите ограничения RLU в нижнем и верхнем полях или оставьте значения по умолчанию. Затем введите любые специальные инструкции, которые будут отображаться на экране при проведении анализа этого места. Это позволит операторам, проводящим анализ, ознакомиться со специальными действиями или мерами предосторожности, которые необходимо учесть. Добавление специальной инструкции не является обязательным шагом.

# ➢ **Удаление места**

**Примечание:** При удалении места на вашем приборе EnSURE Touch, результаты анализов, связанные с этим или любым другим местом, не удаляются

#### **Шаг 1**

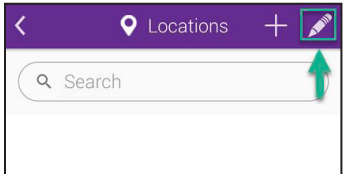

Нажмите на иконку карандаша, чтобы внести изменения в существующее места.

#### **Шаг 2**

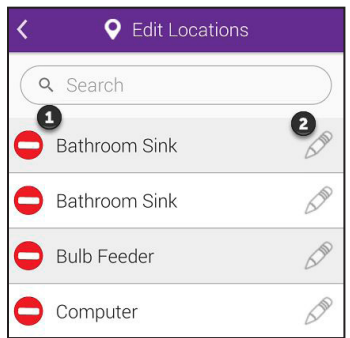

Нажмите на значок удаления (цифра  $\Omega$  на изображении) рядом с именем места, которое требуется удалить.

# **Шаг 3**

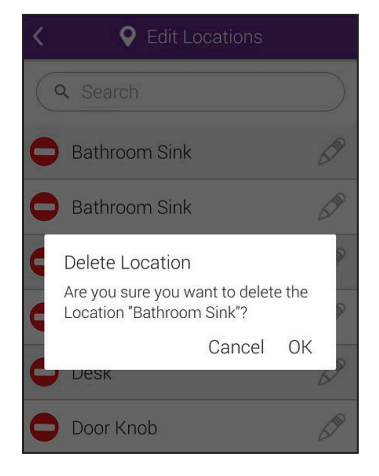

Далее необходимо подтвердить удаление места. Нажмите **OK**, чтобы продолжить и удалить место.

# ➢ **Изменение места**

#### **Шаг 1**

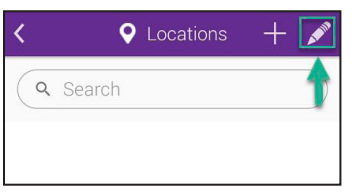

Нажмите на иконку карандаша, чтобы внести изменения в существующее место.

# **Шаг 2**

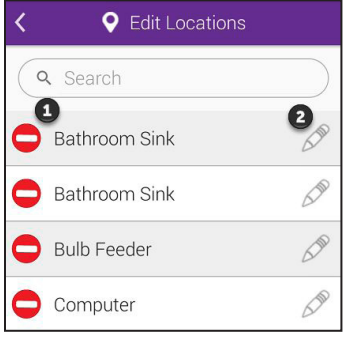

Нажмите на иконку карандаша (цифра 2 на изображении), чтобы внести изменения в существующее место.

#### **Шаг 3**

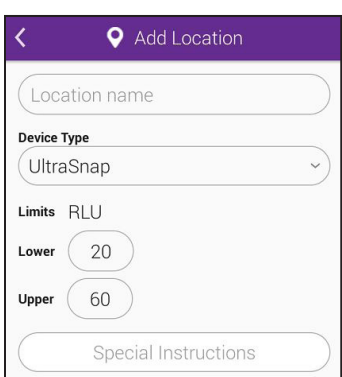

Вы сможете изменить имя места, тип теста и ограничения RLU, а также добавить или изменить специальные инструкции.

# **Глава 3 | Планы**

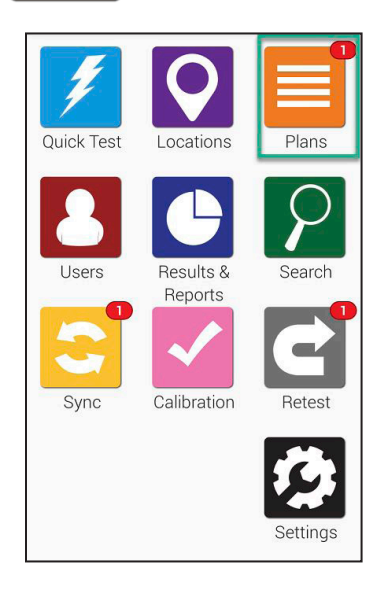

Работать с планами на EnSURE Touch легко! Планы позволяют отслеживать и организовать места, а также упрощает составление отчетов.

Для создания, удаления или изменения планов перейдите на главный экран и нажмите на кнопку **Планы**.

# ➢ **Добавление плана**

**В EnSURE Touch могут храниться тысячи планов.** Для добавления места необходимо следовать нижеприведенным шагам.

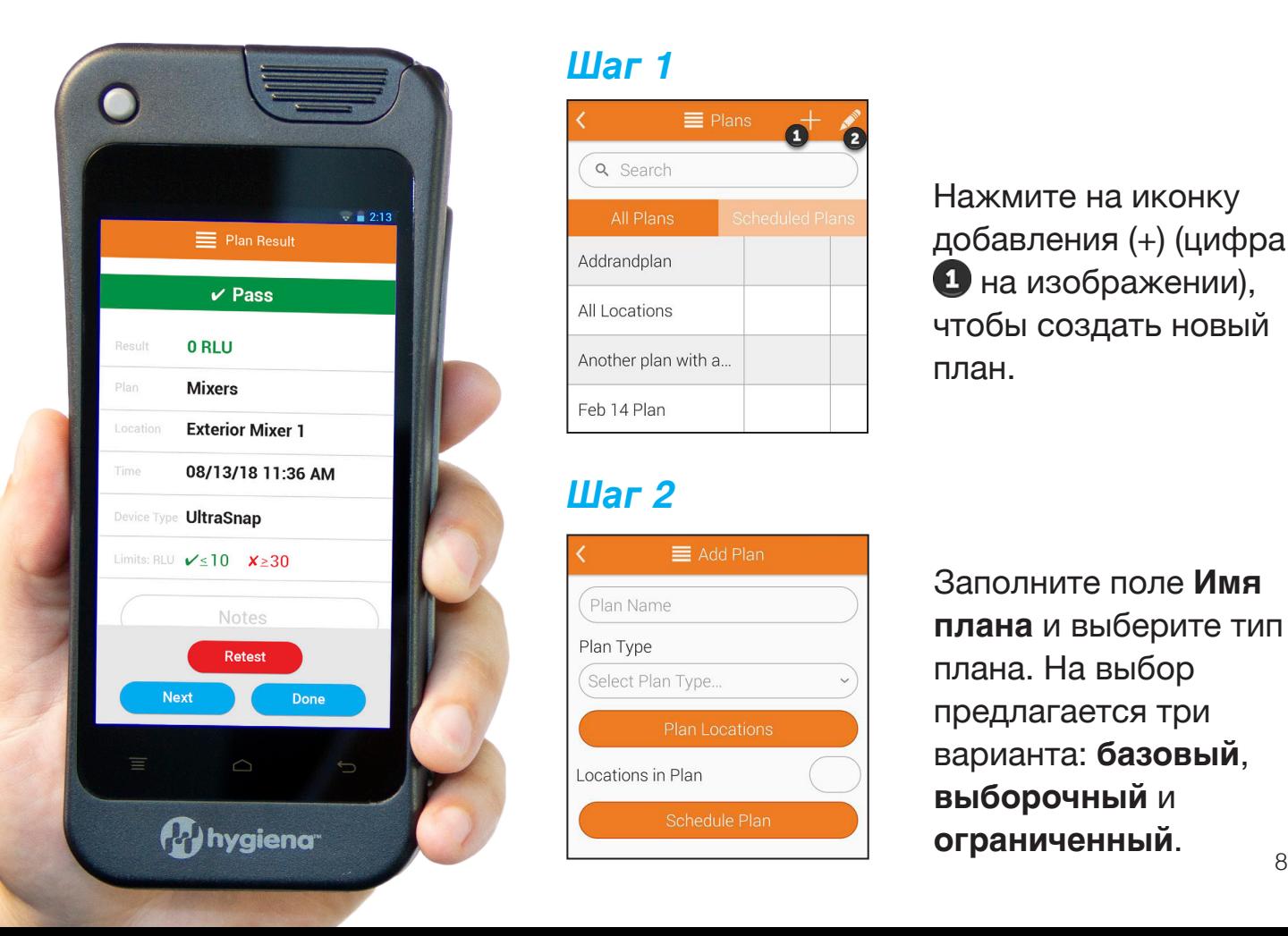

# **Шаг 1**

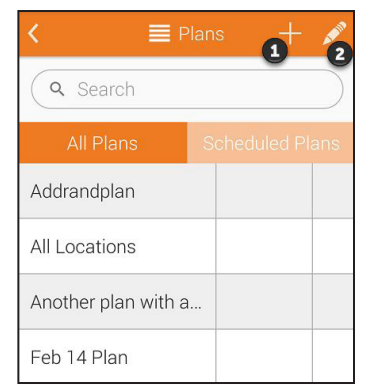

# **Шаг 2**

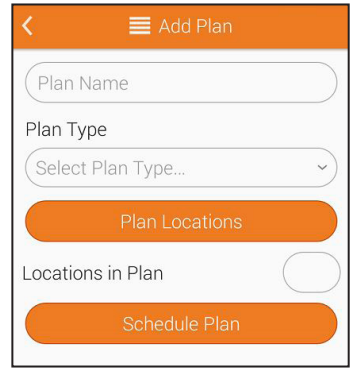

Нажмите на иконку добавления (+) (цифра  $\bullet$  на изображении), чтобы создать новый план.

Заполните поле **Имя плана** и выберите тип плана. На выбор предлагается три варианта: **базовый**, **выборочный** и **ограниченный**.

**Создание базового плана.** Нажмите на кнопку **Места плана** и введите любое количество мест, которое вы хотите включить в план. В поле **Места в плане** отображается общее количество мест, добавленных в данный план.

**Создание выборочного плана.** Нажмите на кнопку **Места плана** и введите любое количество мест, которое вы хотите включить в план. В поле **Места в плане** отображается общее количество мест, добавленных в данный план. В поле **ограничение мест анализа** введите число, которое будет соответствовать минимальному количеству мест, случайно выбранных для проведения анализа. Любые места, которые вы отметили, как обязательные, будут отображаться В поле **Требуемые места\***. Для того, чтобы исключить повторный выбор места при случайном выборе, установите переключатель в значение **ВКЛ** для параметра **Не повторять места**.

**Создание ограниченного плана.** Нажмите на кнопку **Места плана** и введите любое количество мест, которое вы хотите включить в план. В поле **Места в плане** отображается общее количество мест, добавленных в данный план. В поле **ограничение мест для анализа** введите число, которое будет соответствовать минимальному количеству расположений, случайно выбранных для проведения анализа.

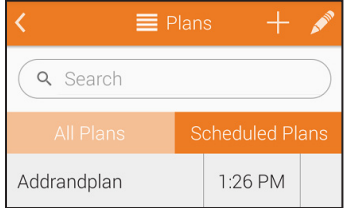

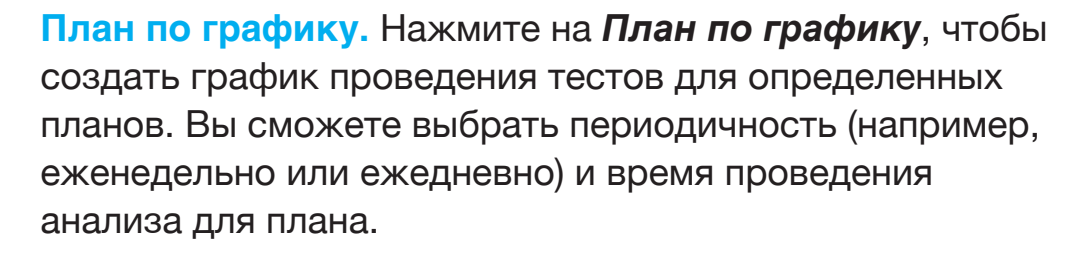

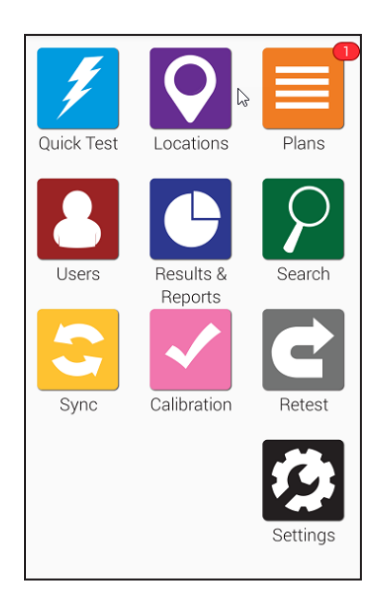

При наступлении времени запуска плана над оранжевой иконкой **Планы** на главном экране отобразится красный значок уведомления.

# ➢ **Удаление плана**

**Примечание:** При удалении плана на вашем приборе EnSURE Touch результаты, связанные с этим планом или любым другим планом, не стираются.

#### **Шаг 1**

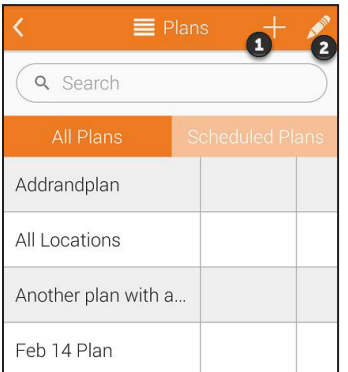

Нажмите на иконку карандаша (цифра 2 на изображении), чтобы внести изменения в существующий план.

# **Шаг 2**

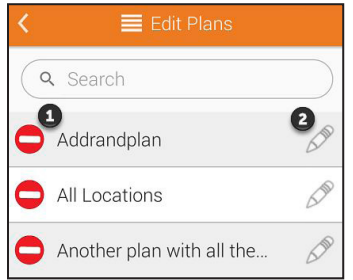

Нажмите на значок удаления (цифра  $\bigoplus$  на изображении) рядом с именем плана, которое требуется удалить.

# **Шаг 3**

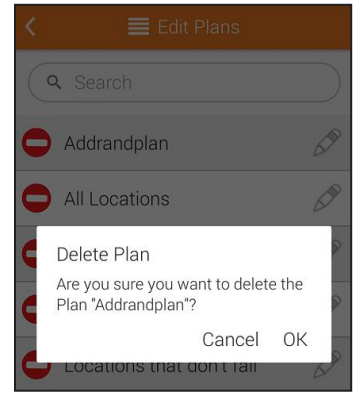

Далее необходимо подтвердить удаление места. Нажмите **OK**, чтобы продолжить и удалить план.

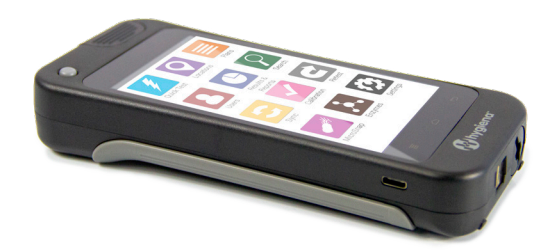

# ➢ **Изменение плана**

#### **Шаг 1**

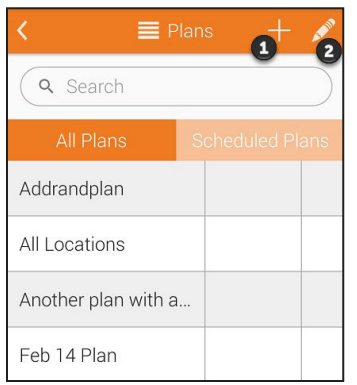

мите на иконку карандаша (цифра  $\bullet$  на изображении), чтобы внести изменения в существующий план.

# **Шаг 2**

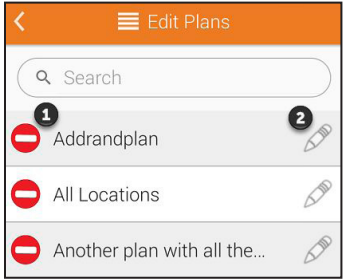

Нажмите на иконку карандаша (цифра 2 на изображении), чтобы приступить к внесению изменений в план.

#### **Шаг 3**

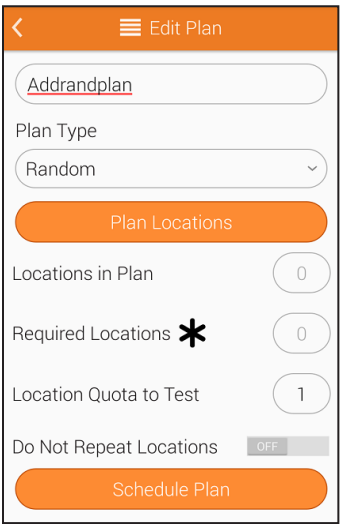

Вы сможете изменить имя и тип плана, а также добавить или изменить график запуска плана.

# **Глава 4 | Пользователи/Персонал**

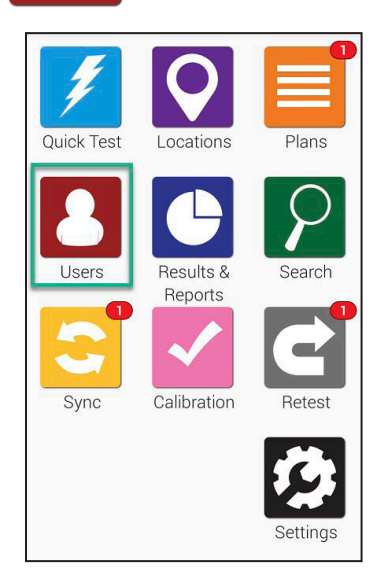

Работать с опцией персонал на EnSURE Touch легко! С помощью этой опции вы сможете отслеживать работу операторов, проводящих анализ, которые вводят пароль при входе в систему. При необходимости отследить работу сотрудников, выполняющих чистку, обратитесь к разделу **Параметры теста** (стр. 19).

Для создания, удаления или изменения персонала на EnSURE Touch перейдите на главный экран и нажмите на иконку **Персоналти**.

## ➢ **Создание нового пользователя**

**В EnSURE Touch могут храниться сотни пользователей/персонала.** Для добавления информации необходимо следовать нижеприведенным шагам.

#### **Шаг 1**

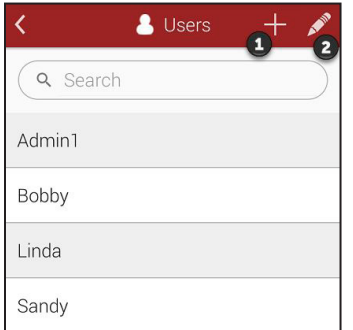

Нажмите на иконку добавления (+) (цифра  $\bullet$ ) на изображении).

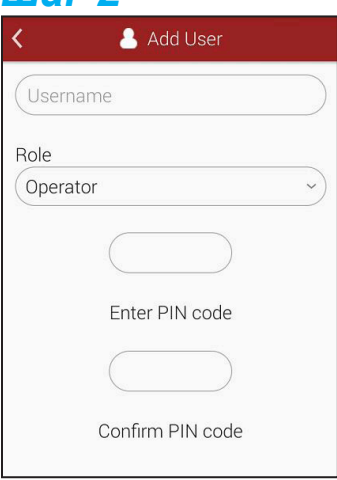

Введите имя **персонала (пользователя)** и выберите его должность. Пользователи могут быть настроены как Операторы или Администраторы. Операторы проводят тестирование, а администраторы управляют прибором и имеют доступ ко всем настройкам.

У каждого пользователя должен быть PIN-код. PIN-код – это четырехзначное число, предназначенное для защиты прибора и предотвращения несанкционированного доступа.

# ➢ **Удаление пользователя/персонала**

**Примечание:** Не волнуйтесь! При удалении пользователя программные данные и данные анализов, включая результаты, места и планы, не удаляются.

#### **Шаг 1**

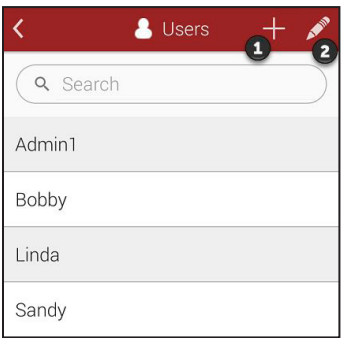

Нажмите на иконку карандаша (цифра 2 на изображении), чтобы внести изменения для существующего пользователя.

# **Шаг 2**

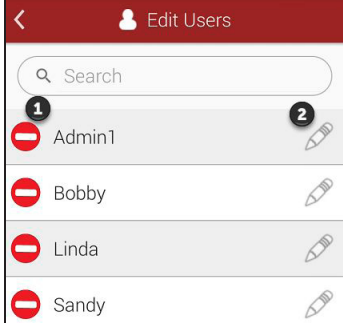

Выберите красный значок удаления (цифра • на изображении) рядом с именем пользователя, которого требуется удалить с вашего устройства.

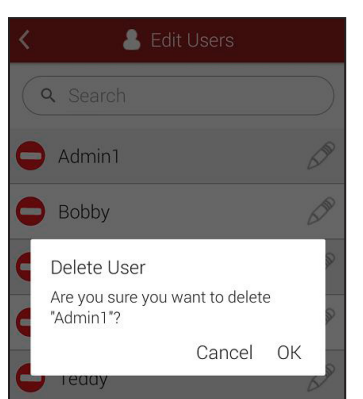

Далее необходимо подтвердить удаление. Нажмите **OK**, чтобы продолжить и удалить персонал (пользователя).

# ➢ **Изменение пользователя/пользователя**

# **Шаг 1**

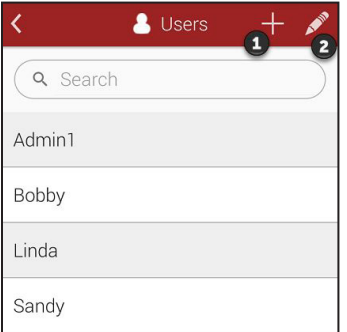

Нажмите на иконку карандаша (цифра 2 на изображении), чтобы внести изменения для существующего пользователя.

# **Шаг 2**

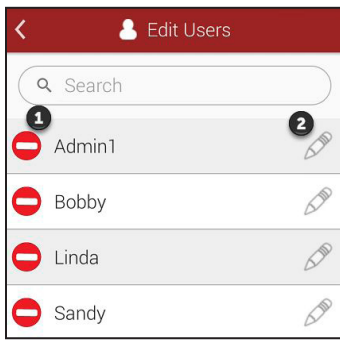

Нажмите на иконку карандаша (цифра 2 на изображении), чтобы изменить пользователя.

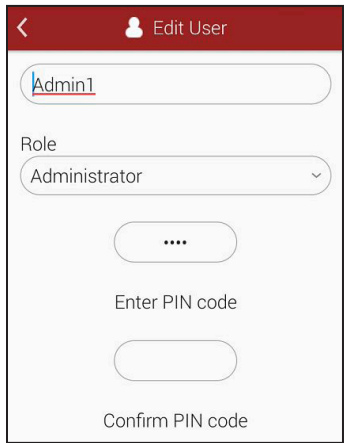

Здесь можно поменять имя, должность и PIN-код.

Пользователь, созданный на EnSURE Touch, не добавляется на вашу учетную запись на сервисе SureTrend Cloud. Предлагается два типа пользователей. Для добавления пользователя в вашу учетную запись на сервисе SureTrend Cloud выполните действия, описанные здесь: https://help.hygiena.com/kb-doc/adding-users-tosuretrend-cloud/

# **Глава 5 | Результаты и отчеты**

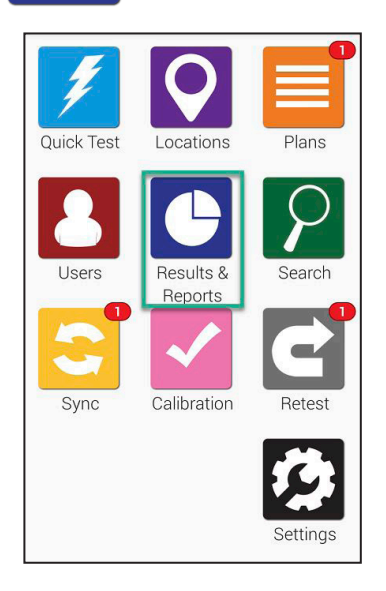

Работать с результатами и просматривать отчеты на EnSURE Touch легко и просто! Выберите отчет из ряда готовых отчетов для мгновенного отображения анализа данных и учета.

В данном разделе приводится информация о том, как использовать функции подготовки отчетов и анализа данных в EnSURE Touch, а также как отображать результаты и управлять ими в приборе.

**Примечание:** SureTrend Cloud предлагает вам расширенные функции подготовки отчетов для достижения более высоких результатов.

# ➢ **Отчет о сбое**

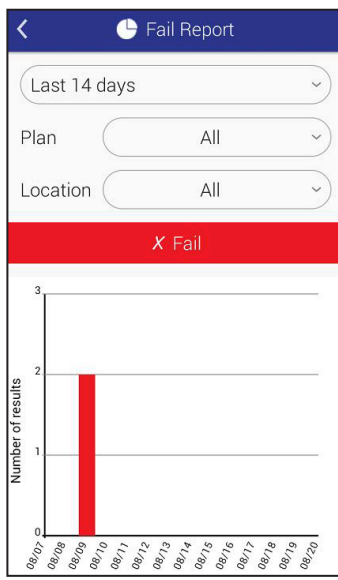

На экране **Отчет о сбое** отображаются неудовлетворительные результаты, которые можно отфильтровать по дате, плану и месту.

Под фильтром находится график, на котором выделены конкретные данные, отображаемые с учетом настроенных фильтров.

# ➢ **Анализ данных**

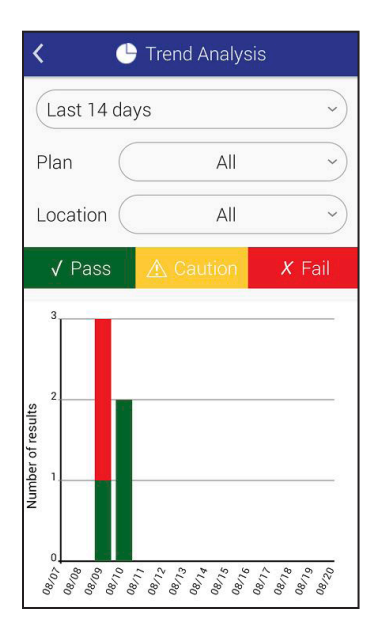

На экране **Анализ данных** отображается график с общими результатами, разделенными на статусы **Пройдено**, **Предупреждение** и **Не пройдено** для удобства просмотра. Результаты можно отфильтровать по дате, плану и месту.

# ➢ **Результаты**

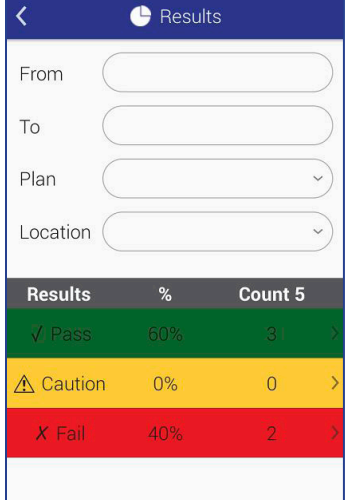

На экране **Результаты** отображаются все результаты, которые в данный момент имеются на вашем устройстве. Результаты можно отфильтровать по дате, плану и месту. Таблица, расположенная под фильтрами, представляет общее количество результатов со статусами **Пройдено**, **Предупреждение** и **Не пройдено**, отображаемых с учетом настроенных фильтров.

# **Глава 6 | Настройки**

Настройки позволяют добавлять поля экраны планы, места и тесты. Вы также можете включить или отключить проведение тестов в зависимости от того, какие продукты Hygiena вы используете на своем предприятии.

Далее приводится информация о том, как проводить настройку на EnSURE Touch и что означает каждый ее параметр.

**Настройка не является обязательной.** Настройки можно изменять в любой момент времени. Такие изменения не представляют риск вашим данным.

# ➢ **Выбор продуктов**

# **Шаг 1**

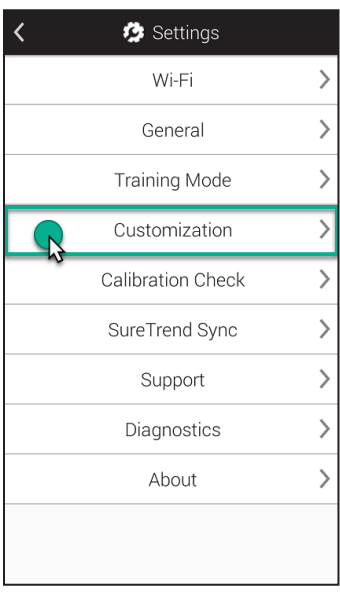

Нажмите на кнопку **Настройки** на главном экране. Затем нажмите на строку **Настройка**.

# **Шаг 2**

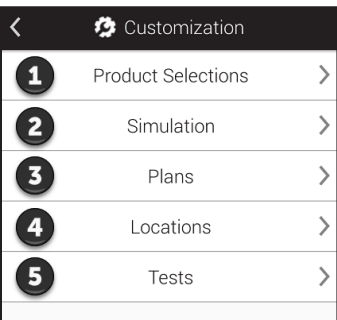

# **Шаг 3**

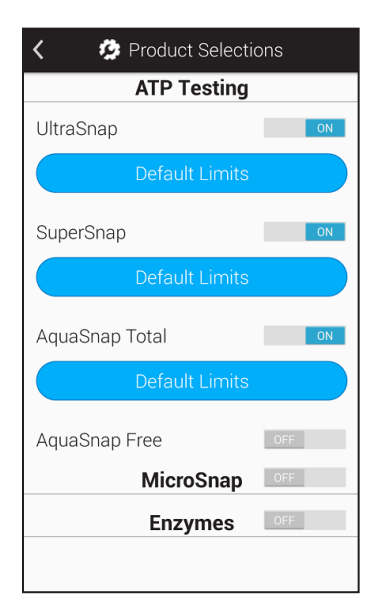

Нажмите на Выбор продуктов (цифра 1 на изображении).

Информация о комплектах для проведения анализов и тест-систем компании Hygiena находится на нашем вебсайте: www.hygiena.com

#### **АТФ-тестирование**

Выберите те продукты для ATФ-тестирования, которые необходимо отображать в выпадающем поле **Тип теста** при выполнении анализа.

#### **MicroSnap™**

Включите этот переключатель, если хотите проводить тесты MicroSnap. После включения вам будет доступен выбор тест-систем из линейки MicroSnap.

#### **Ферменты**

Включите этот переключатель, если хотите проводить анализы на ферменты. После включения вам будет доступен выбор тест-систем с ферментами.

# ➢ **Моделирование**

**Настройка не является обязательной.** Настройки можно изменять в любой момент времени. Такие изменения не представляют риск вашим данным.

#### **Шаг 1**

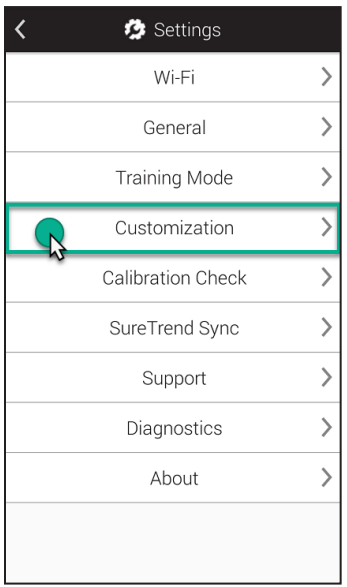

Нажмите на кнопку **Настройки** на главном экране. Затем нажмите на строку **Настройка**.

#### **Шаг 2**

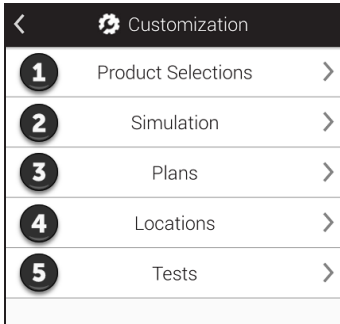

Нажмите на Моделирование (цифра 2 на изображении.

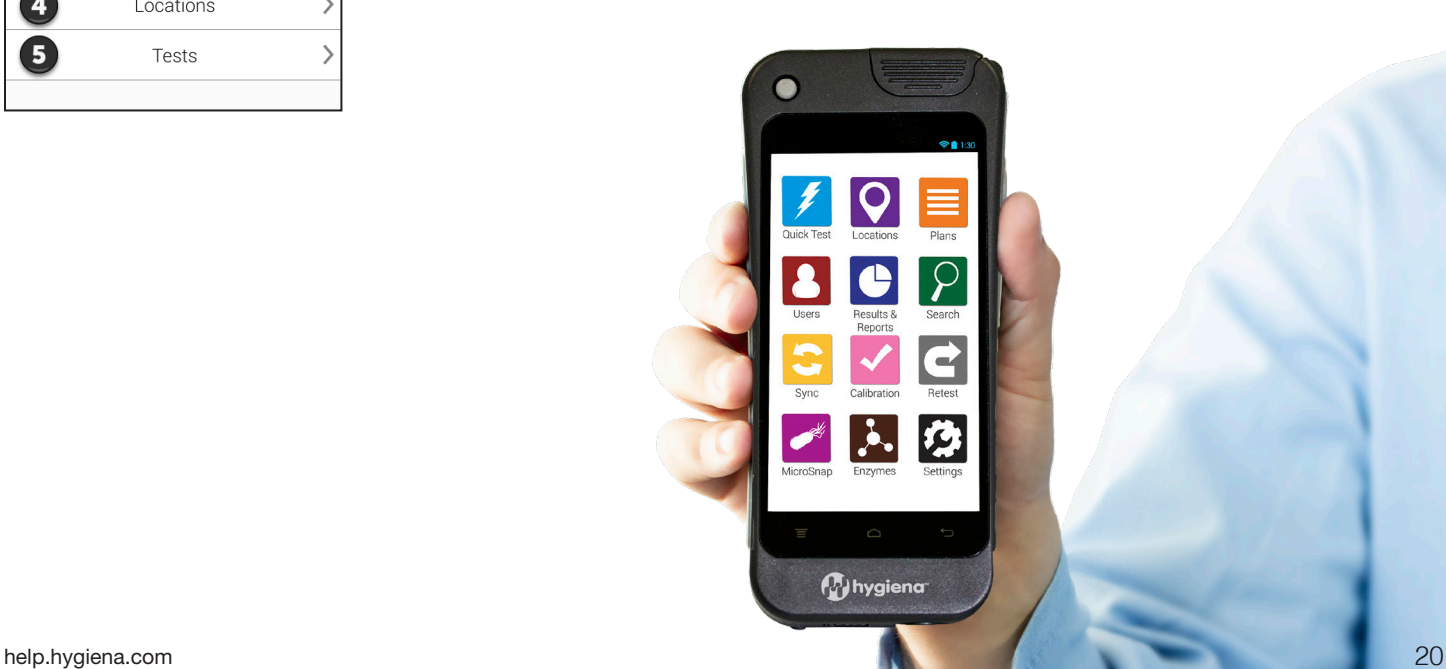

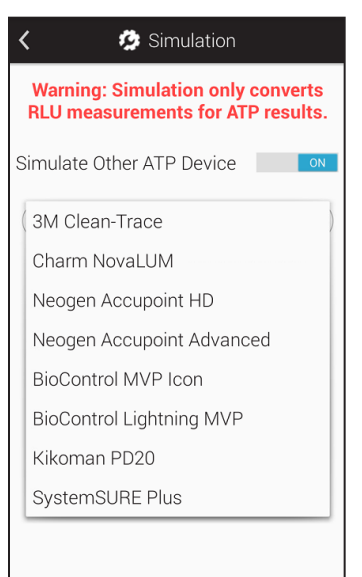

Режим моделирования позволяет преобразовать результаты ATФ-анализов, выраженные в RLU, на вашем EnSURE Touch в формат, которые используют другие тест-системы.

Вы можете включить или отключить эту функцию и выбрать необходимую тест-систему из предложенного списка.

На сервисе SureTrend Cloud результаты, выраженные в RLU, хранятся в первоначальном (не смоделированном) формате. Это необходимо для обеспечения согласованности данных между нескольким приборами EnSURE Touch, имеющими одну учетную запись.

# ➢ **Параметры плана**

**Настройка не является обязательной.** Настройки можно изменять в любой момент времени. Такие изменения не представляют риск вашим данным.

#### **Шаг 1**

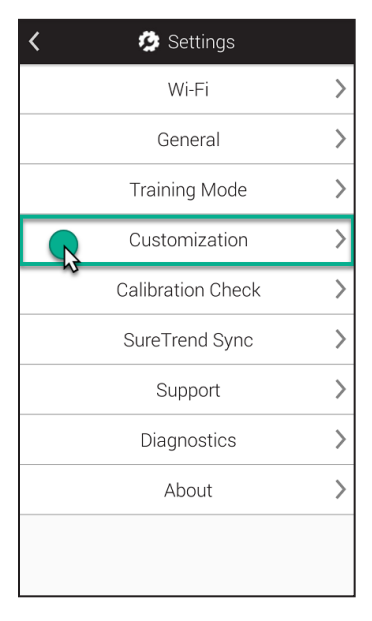

Нажмите на кнопку **Настройки** на главном экране. Затем нажмите на строку **Настройка**.

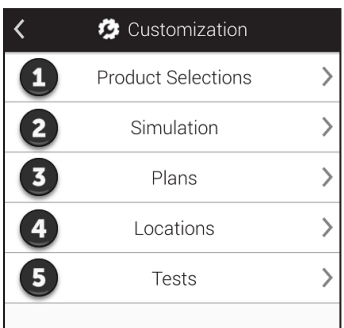

# **Шаг 3**

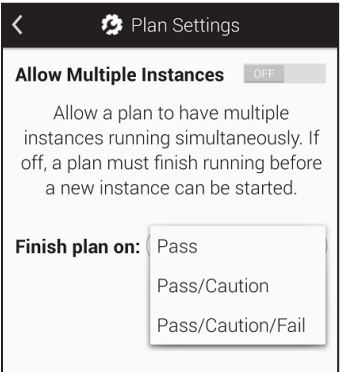

Нажмите на **Планы** (цифра 3 на изображении).

#### **Разрешить многозадачность**

Данная функция позволяет вашему EnSURE Touch запускать одновременно несколько задач, имеющихся в одном плане. Это может быть полезно при наличии на вашем предприятии одинаковых зон, таких как больничные палаты.

#### **Завершить план при**

Данная функция позволяет изменять условия, при которых план будет завершен. При выборе условия Пройдено план будет завершен только тогда, когда все места в плане успешно пройдут проверку.

Условие Пройдено/Предупреждение означает, что результаты тестирования всех мест в плане должны иметь статус Пройдено или Предупреждение для завершения плана.

Условие Пройдено/Предупреждение/Не пройдено означает, что план будет завершен по окончании тестирования всех необходимых мест в плане.

# ➢ **Параметры места**

**Настройка не является обязательной.** Настройки можно изменять в любой момент времени. Такие изменения не представляют риск вашим данным.

## **Шаг 1**

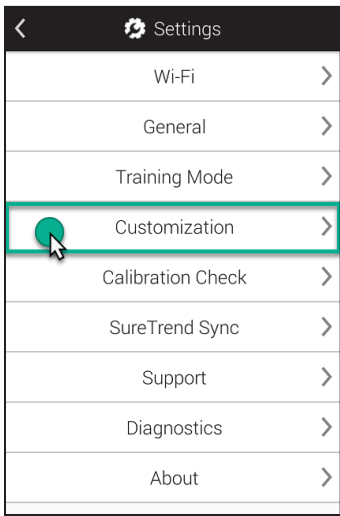

Нажмите на кнопку **Настройки** на главном экране. Затем нажмите на строку **Настройка**.

# **Шаг 2**

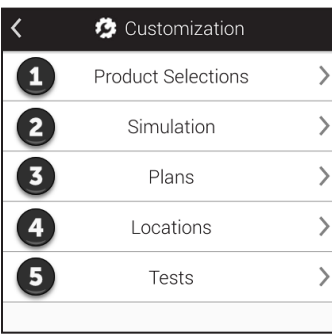

# **Шаг 3**

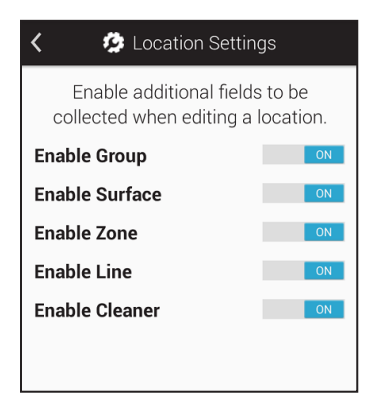

Нажмите на Места (цифра 4) на изображении).

На этом экране вы можете включить дополнительные настраиваемые поля, которые будут доступны при создании и редактировании места. Это позволит сгруппировать схожие места на основе общих факторов. Например, у вас имеется большое количество мест, которые вы хотите сгруппировать по месту, где они находятся, этажу или типу тестируемой поверхности.

**Группа.** Это поле позволяет сгруппировать места таким же образом, как это делается в планах.

**Поверхность.** С помощью этого поля можно указать тип тестируемой поверхности, например нержавеющая сталь или пластмасса.

**Зона.** Вы можете использовать это поле для указания зон, предусмотренных FDA или вашей программой продовольственной безопасности.

**Линия.** Вы можете использовать это поле для указания производственных линий на вашем предприятии.

**Моющее средство.** Вы можете использовать это поле для указания типа используемого вами моющего средства.

# ➢ **Параметры теста**

**Надстройка не является обязательной.** Настройки можно изменять в любой момент времени. Такие изменения не представляют риск вашим данным.

# **Шаг 1**

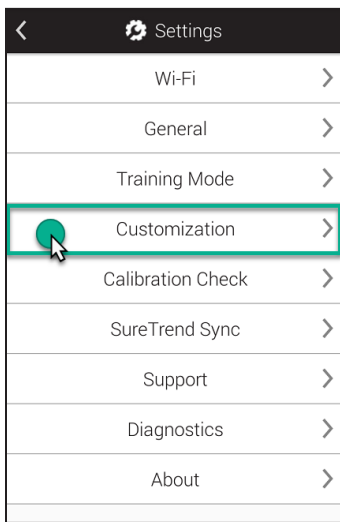

жмите на кнопку **Настройки** на главном экране. Затем нажмите на строку **Настройка**.

#### **Шаг 2**

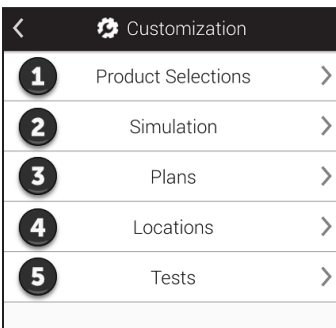

Нажмите на **Тесты** (цифра • на изображении).

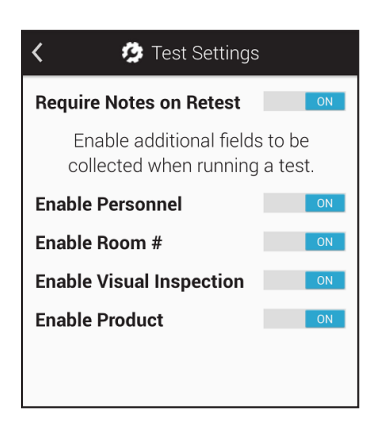

На этом экране вы можете включить дополнительные настраиваемые поля, которые будут доступны при проведении анализа. Это позволяет получить дополнительную информацию о персонале, помещениях, продукте и пр. во время тестирования.

#### **Персонал – не то же самое, что Пользователи!**

Пользователи/песонал – это сотрудники, которые входят в систему EnSURE Touch и занимаются проведением

тестирования. Пользователи могут быть операторами или администраторами. См. главу 1 для получения более подробной информации.

Персонал – это сотрудники, которые выполняют чистку. Если это поле активно, то вы сможете ввести имя сотрудника, выполнившего чистку места. Это позволит выявить сотрудников, которым необходимо пройти профессиональное обучение, и сотрудников, справляющихся со своей работой, согласно стандартам.

**Помещение №.** Это поле позволяет определить различные помещения, имеющиеся на вашем предприятии, например больничные палаты.

**Визуальный контроль.** Данное поле может помочь при соблюдении требований в отношении продовольственной безопасности или проверок отчетности, которые как правило предусматривают проведение визуального контроля.

**Продукт.** Это поле может помочь отследить продукт, который находился в процессе производства или обработки перед началом проведения чистки и тестирования.

# **Глава 7 | Настройки**

В этой главе приводится информация о настройках EnSURE Touch.

# ➢ **Расположение MAC-адреса**

#### **Для чего может потребоваться MAC-адрес?**

В некоторых случаях для подключения к сети необходимо указание MACадреса. MAC-адрес – это уникальный номер, используемый для идентификации устройств, таких как ноутбуки, телефоны и приборы EnSURE Touch. Серверы DHCP используют MAC-адреса, чтобы идентифицировать устройства и присваивать им фиксированные IP-адреса. Если вашей сетевой среде требуется MAC-адрес, следуйте нижеприведенным инструкциям по его поиску.

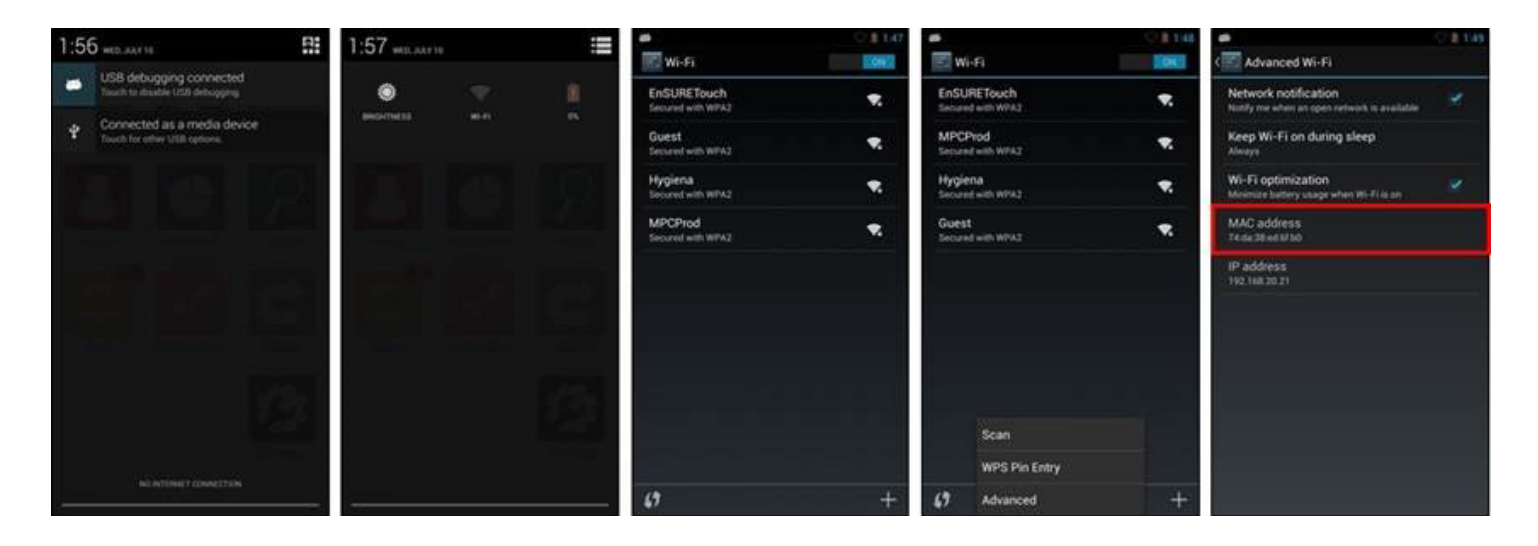

Проведите по экрану пальцем вниз, чтобы вывести верхнюю панель навигации.

Нажмите на иконку Быстрые настройки в правом верхнем углу и выберите Wi-Fi.

Кнопка меню показана на рисунке 4. При нажатии этой кнопки отобразится меню Поиск/Ввод PIN-кода WPS/Дополнительные функции.

Выберите Дополнительные функции, после чего вы увидите MAC-адрес.

# ➢ **Синхронизация EnSURE Touch**

**Примечание:** Важно не отключать EnSURE Touch от Wi-Fi. Бесперебойное подключение к Wi-Fi обеспечит устройству синхронизацию результатов с сервисом SureTrend Cloud и сведет к минимуму риск утери данных, а также позволит вашему устройству получать актуальные обновления. Рекомендуем проверять наличие обновлений как минимум раз в месяц. Нажмите здесь, чтобы узнать, как это делать. Результаты, хранящиеся на вашем устройстве, будут синхронизироваться с SureTrend Cloud автоматически, однако синхронизацию других программных данных, таких как планы, расположения и сведения о пользователях, необходимо проводить вручную с помощью кнопки **Синхронизация**, расположенной на главном экране EnSURE Touch.

#### **Синхронизация вашего устройства**

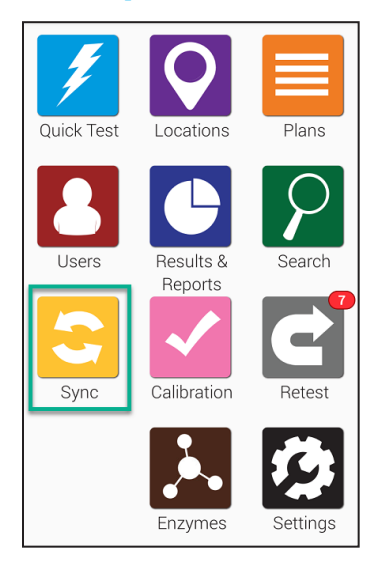

Чтобы начать, нажмите кнопку **Синхронизация**, на главном экране. Отобразится нижеприведенный экран синхронизации.

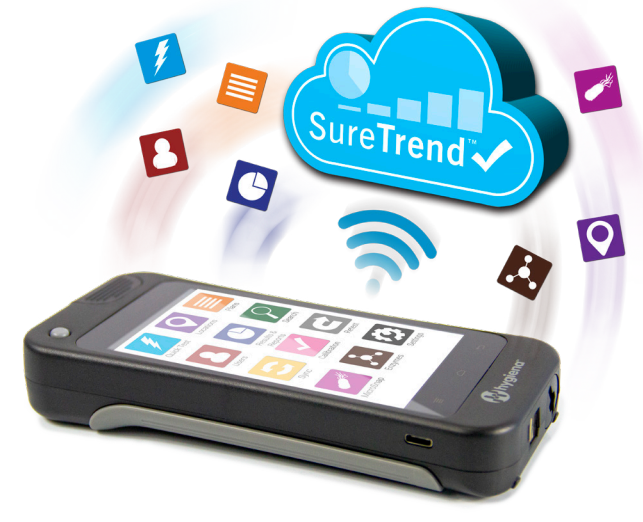

Нажмите кнопку **Синхронизировать сейчас**, чтобы приступить к синхронизации с SureTrend Cloud. Процесс занимает как правило меньше минуты, однако может потребоваться больше времени в случае очень большого количества результатов.

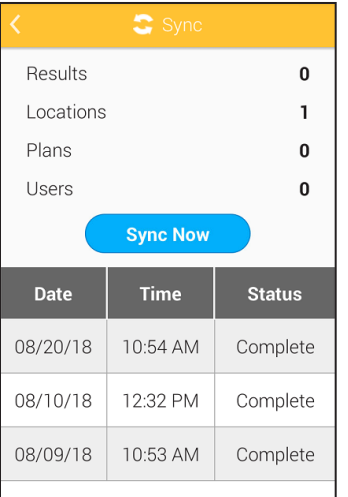

# ➢ **Подключение к Wi-Fi**

Примечание: Изменить настройки Wi-Fi можно с любого экрана устройства с помощью панели уведомления. В частности она будет полезна при необходимости изменить настройки Wi-Fi перед входом в систему EnSURE Touch. Поддерживаются только беспроводные сети 2,4 ГГц. В настоящее время наши приборы не поддерживают сети 5,0 ГГц, поэтому такие сети не будут отображаться в списке беспроводных сетей.

# Captive Portals и RADIOUS

Некоторые точки доступа Wi-Fi требуют ввода информации в браузере при подключении (например, в случае гостиниц). В настоящее время мы не поддерживаем данный метод подключения ввиду угрозы безопасности для EnSURE Touch. Вы можете вручную настроить аутентификацию RADIUS на своем EnSURE Touch. Последствия могут быть разными, так как мы протестировали не все доступные возможности RADIOUS.

#### Использование точек доступа для подключения на компьютере с ОС Mac и Windows

Если вам срочно потребовалось подключиться к сети, а беспроводная сеть для подключения отсутствует, вы можете воспользоваться функцией «Точка доступа» на своем телефоне (если она доступна на вашем тарифном плане и устройстве) либо использовать компьютер с ОС Windows 10 или Mac OS с

возможностью беспроводного подключения. Чтобы ваш ПК работал в качестве мобильной точки доступа, следуйте нижеприведенным инструкциям:

- **• Windows**
- **• Mac**

Имеется два способа подключения к Wi-Fi на приборе:

- 1. С помощью кнопки **Настройки** на главном экране
- 2. С помощью выпадающей панели **уведомления**

# ➢ **Подключение с помощью кнопки «Настройки» на главном экране**

#### **Шаг 1**

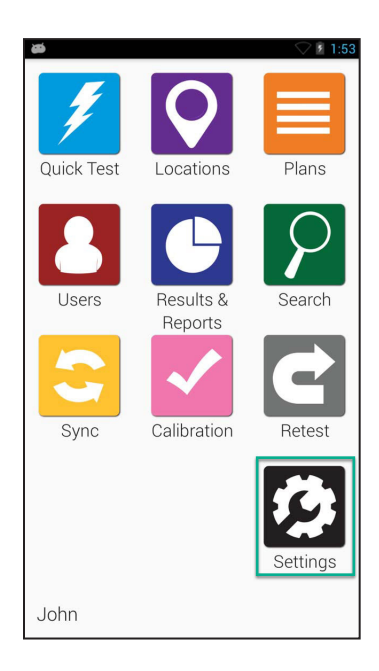

На главном экране выберите иконку **Настройки**.

# **Шаг 2**

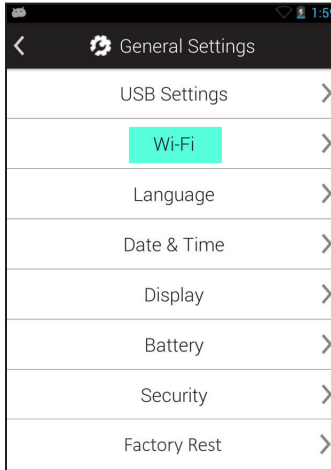

Выберите пункт Wi-Fi.

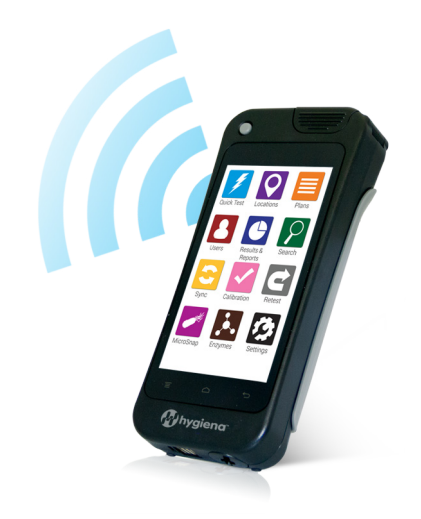

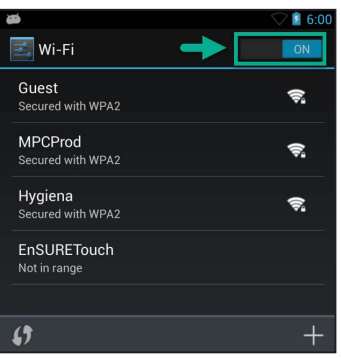

Включите Wi-Fi.

#### **Подключение с помощью панели уведомления**

#### **Шаг 1**

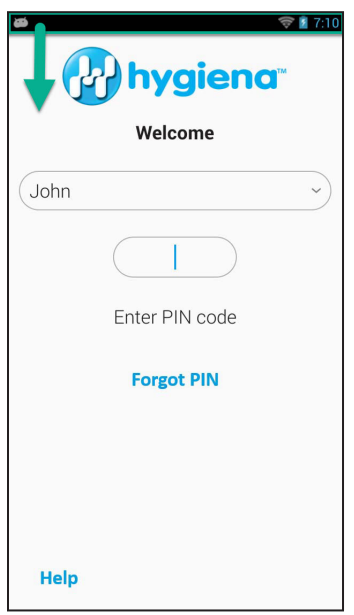

Проведите по экрану пальцем вниз. Это действие можно сделать на любом экране прибора EnSURE Touch.

# **Шаг 2**

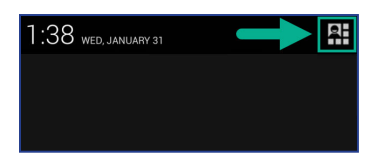

Нажмите на кнопку **выбора меню** в правом верхнем углу экрана.

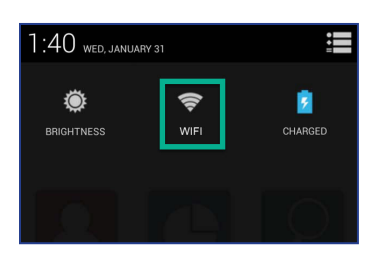

#### **Шаг 4**

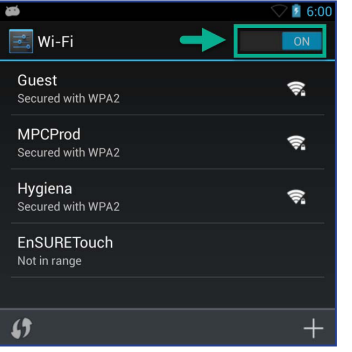

Выберите иконку Wi-Fi.

Включите Wi-Fi. Выберите беспроводную сеть для подключения. Если в списке отсутствует нужная беспроводная сеть для подключения, нажмите на иконку Добавить (+), чтобы добавить сеть вручную.

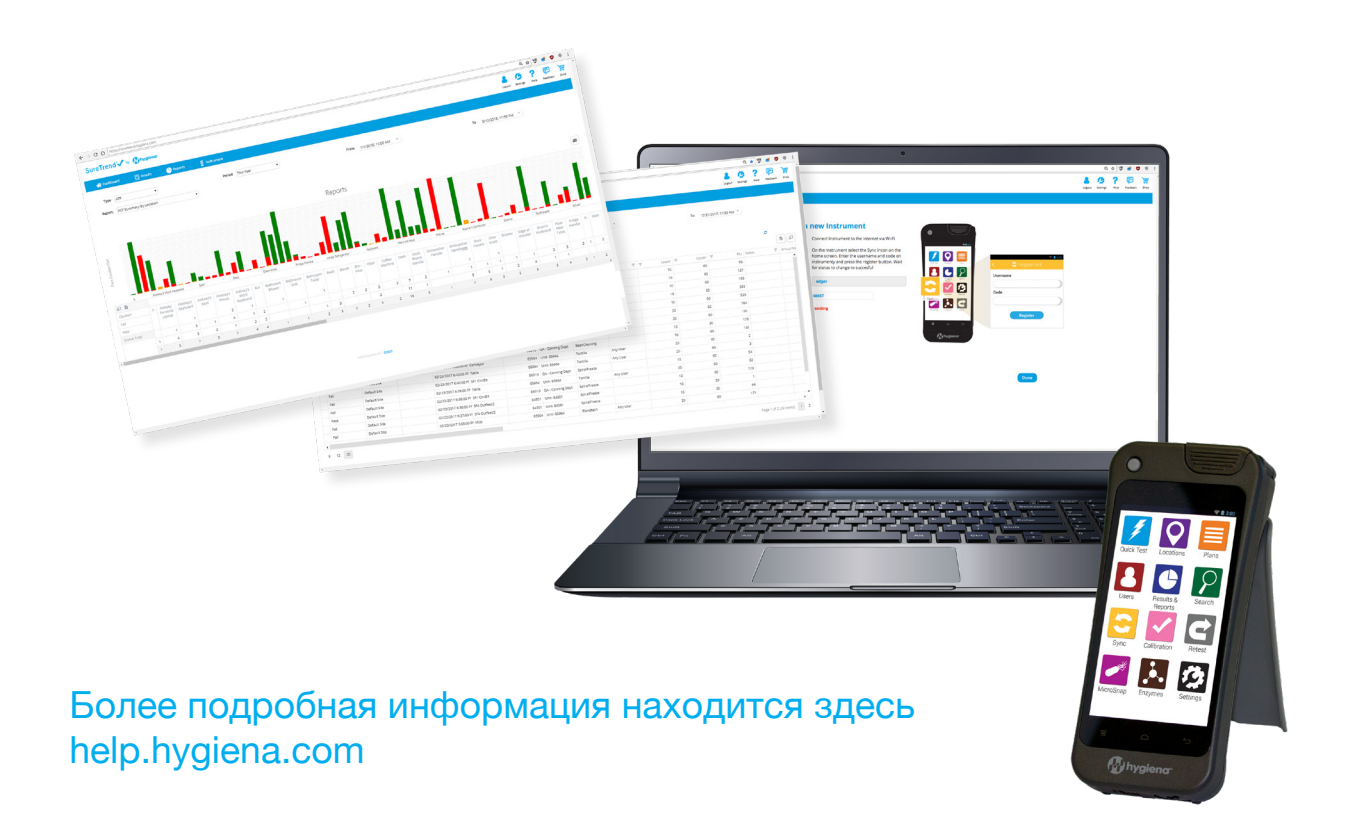